# **SO, YOU WANT TO CREATE A FACEBOOK PAGE TO SELL MORE PIZZA?**

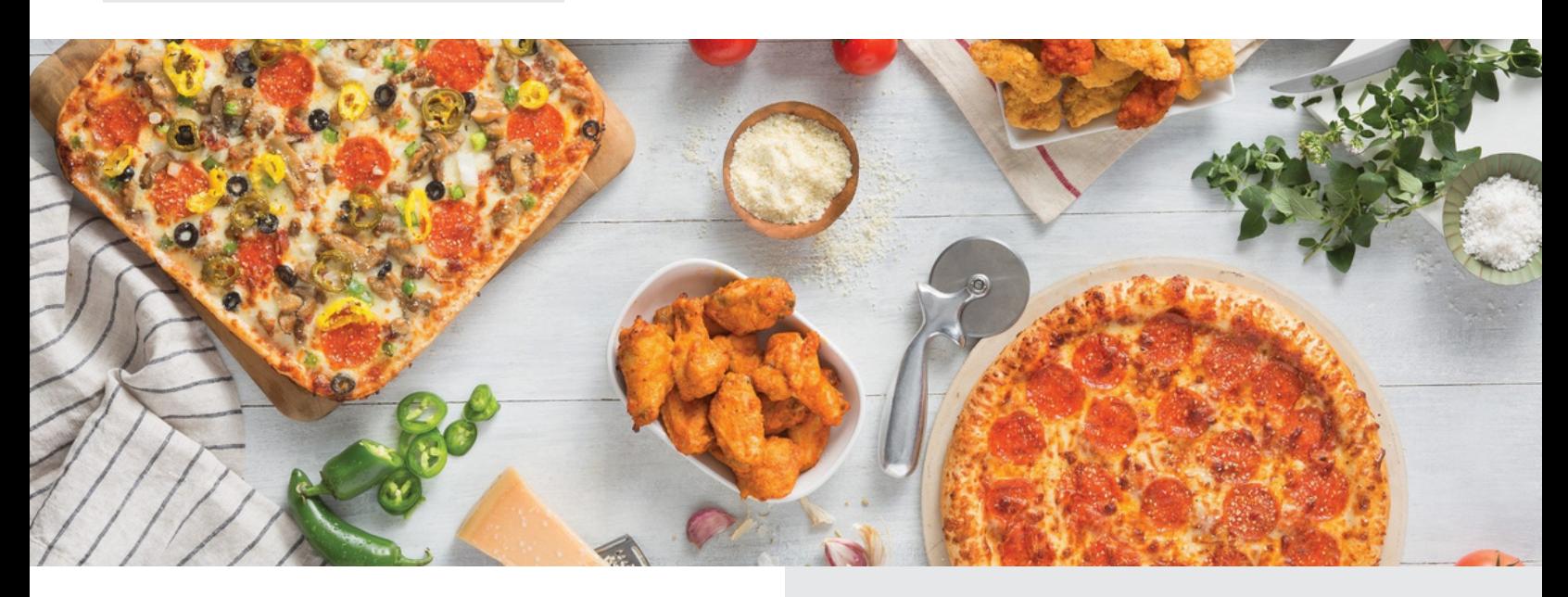

- A Facebook page is a great way to engage your community.
- Starting from scratch takes time and commitment but can be a very powerful tool for your business.

# **SMART MOVE: GETTING STARTED IS EASY:**

- Prerequisites: Personal Facebook page
- Create a [Facebook](https://www.facebook.com/business/help/473994396650734?id=939256796236247) page for your business
- Assign an [administrator](https://www.facebook.com/business/help/2169003770027706?id=2190812977867143) to the page
- Email [customerexperience@hbpizza.com](mailto:customerexperience@hbpizza.com) and let us know you have a Facebook page

# **RUNNING THE PAGE IS EVEN EASIER:**

- Keep it short
- Focus on quality
- Use (great) images, videos, or broadcast live
- Use a variety of topics
- Create one post per day and the same of the Ask questions to your audience
	- Respond to comments and messages
	- Use Facebook Stories
	- **Boost your Facebook posts**
	- Have fun

# **CEXPERIENCE**

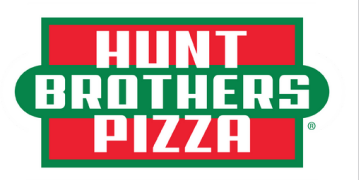

**DISTRIBUTED BY PIZZA WHOLESALE** OF LEXINGTON, INC.

# **Adding an Admin to your Facebook Business Page**

We have included both mobile and computer versions of adding an admin on your Facebook business page. If you are struggling to find any of these fields, please call Jaden Hoeke (605) 880 – 5434. If you don't get an answer, please call Jennifer Rose (469) 954 – 7228.

\*Note if your page is set up as a personal page you can't add an admin to the page\*

## **Mobile**

Navigate to the stores Facebook business page. (Pictures included on second page)

- Under the cover photo & profile photo find the 'View Tools' button (picture 1).
- This will take you to your Professional dashboard, scroll down toward the bottom to find 'Page Access' (picture 2).
- Next, find 'People with Facebook access' and select 'Add New' (picture 3).
- This takes you to an overview of was Facebook access means, click 'Next' (picture 4).
- The next page will ask you to type a name or email address, type Jaden Hoeke and select the profile with me alone wearing a white tank top (picture 5).
- The next page shows you the control I have, turn on the slider that says 'Allow this person to also have full control' and select 'Give Access' (picture 6).
- It will ask you for a password. **THIS IS YOUR PERSONAL PASSWORD** (nobody else added to the page can see your password, Facebook so you're not sharing one password with numerous people)

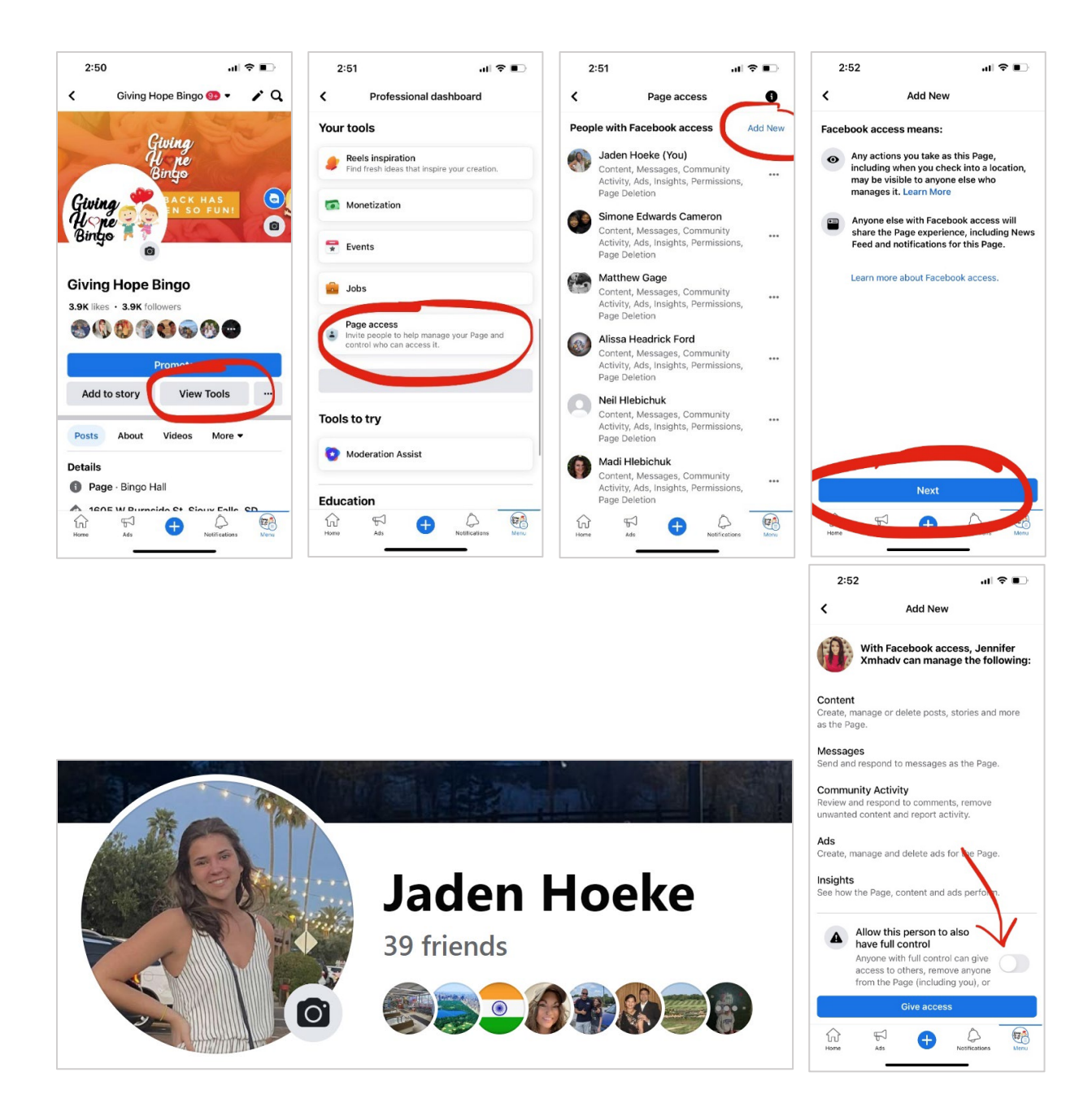

## **Computer**

Select "Switch Now"

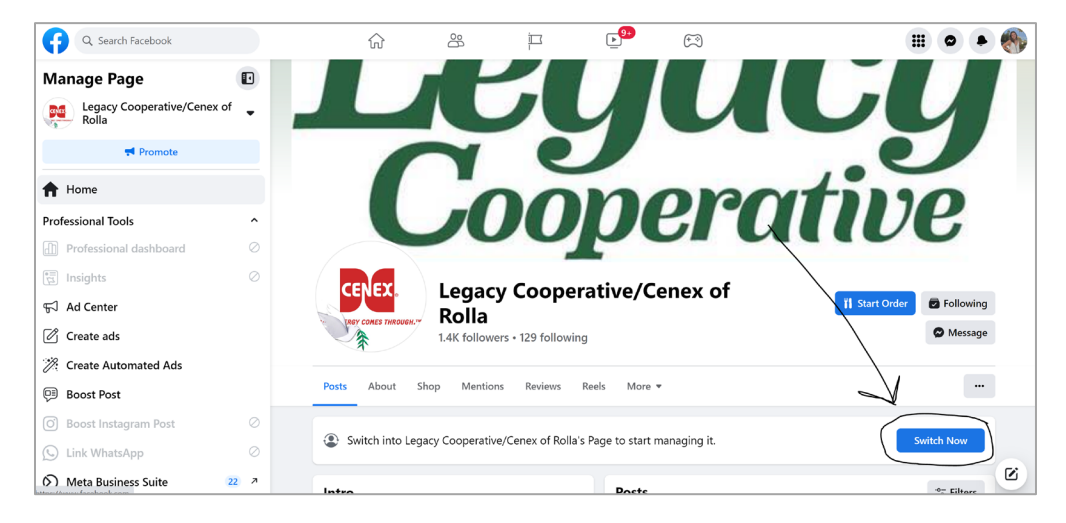

#### Then select "Meta Business Suite"

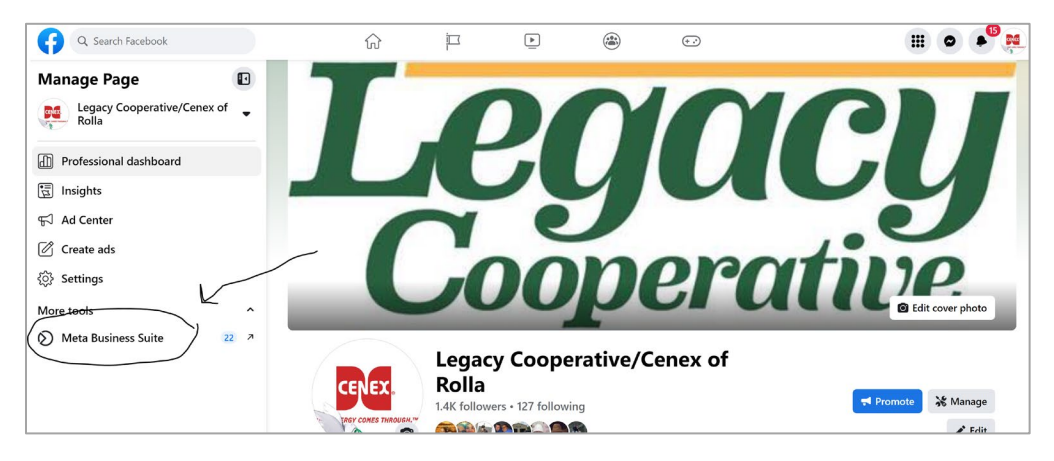

#### On the left side, select "All Tools"

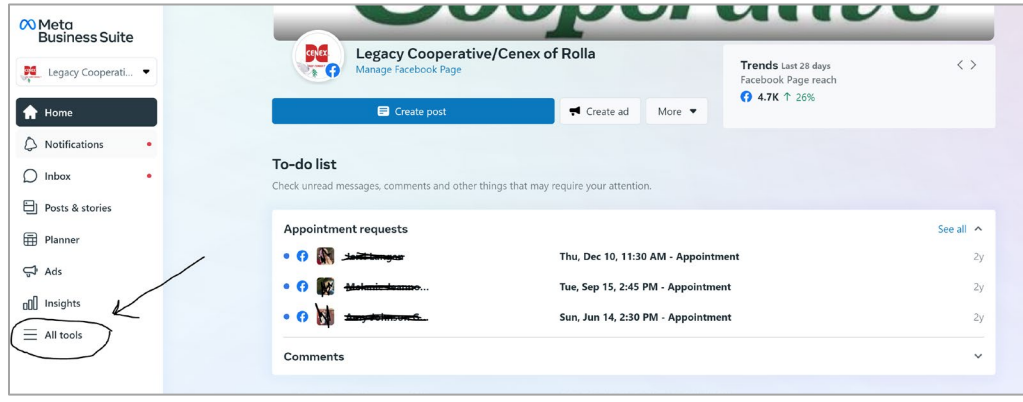

### Next, select "Page Settings"

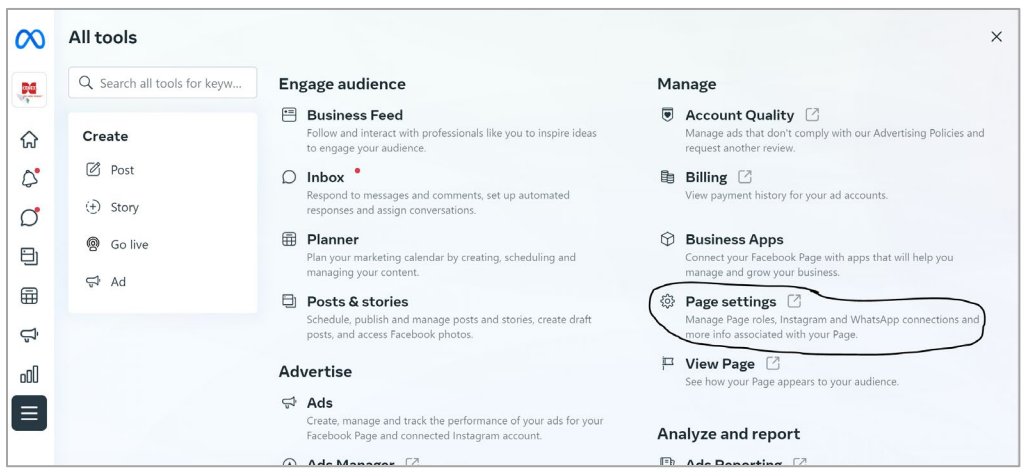

#### Select "New Pages Experience"

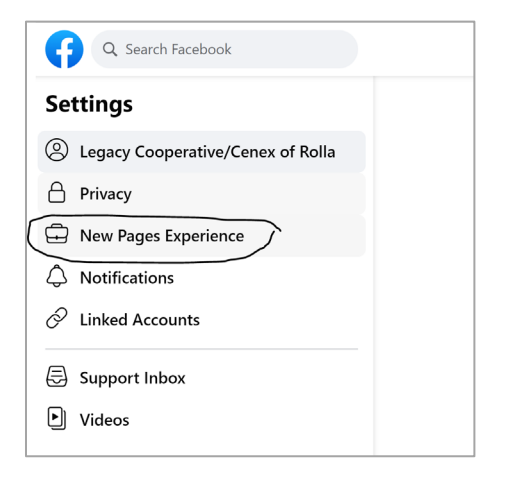

#### Under People with Facebook access, select "Add New"

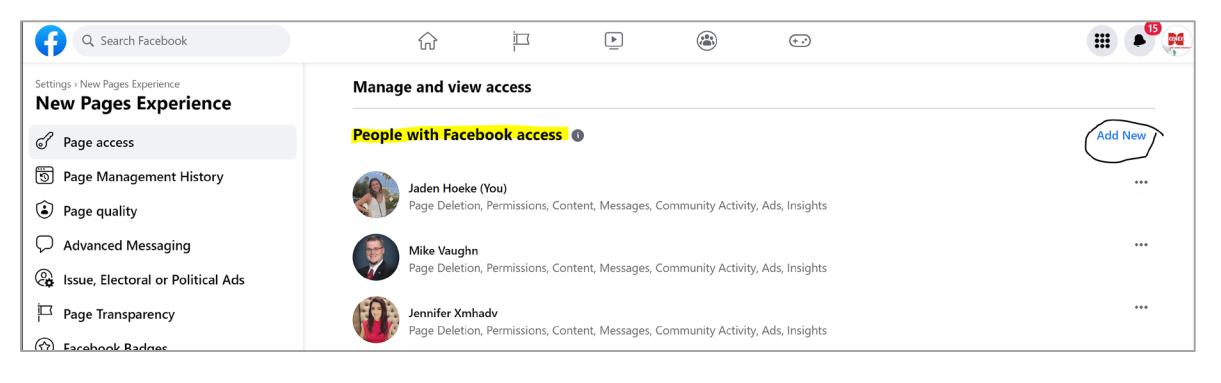

Type in Jaden Hoeke and select my name with this picture:

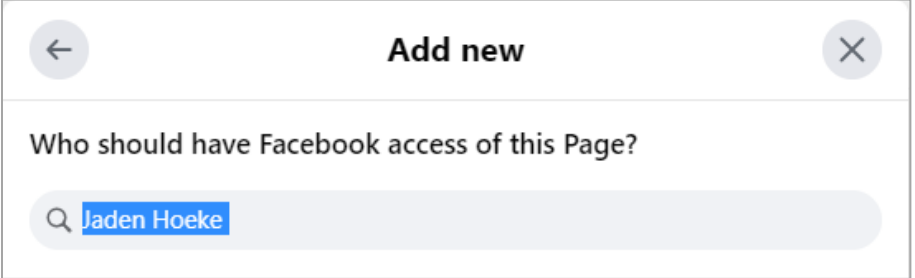

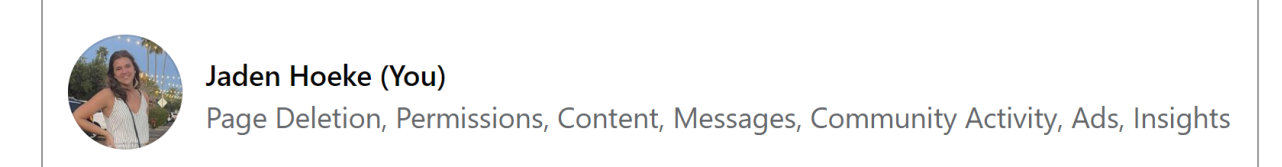

It will ask you for a password. **THIS IS YOUR PERSONAL PASSWORD** (nobody else added to the page can see your password, Facebook so you're not sharing one password with numerous people)

Then select "Add", turn on 'Allow This Person to also have Full Control', and Give Access

#### **If you don't see 'Meta Business Suite' in step 2 follow these steps:**

On the left side, scroll down the Manage Pages and profiles and select "Settings"

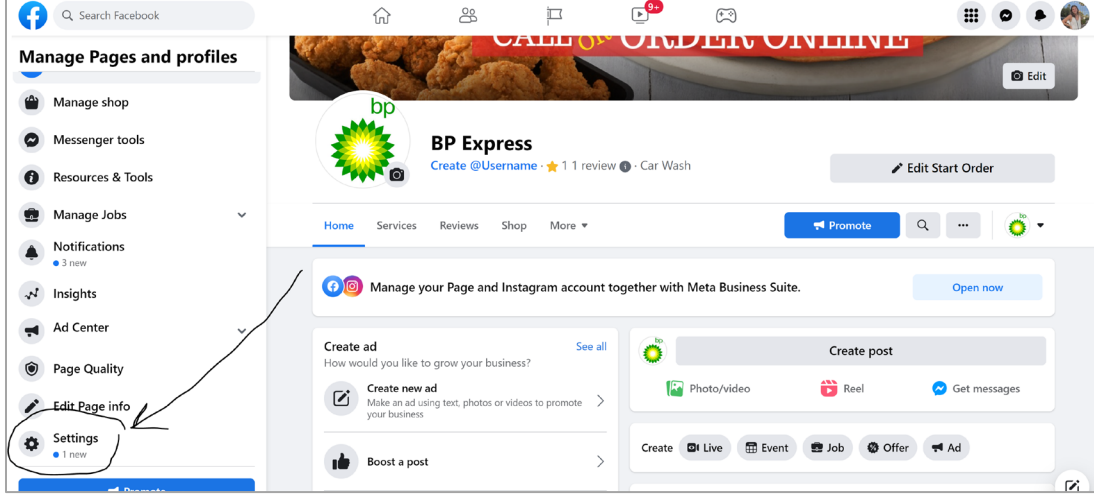

#### On the left side, select "Page Roles"

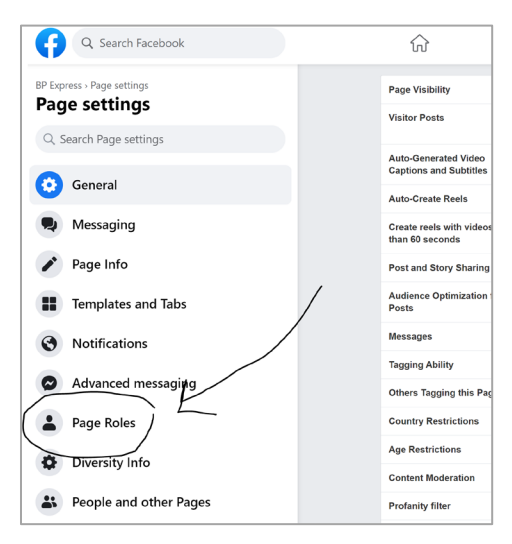

Go to Assign a new Page role -> Type the name: Jaden Hoeke & switch the drop-down box from

#### Editor to Admin

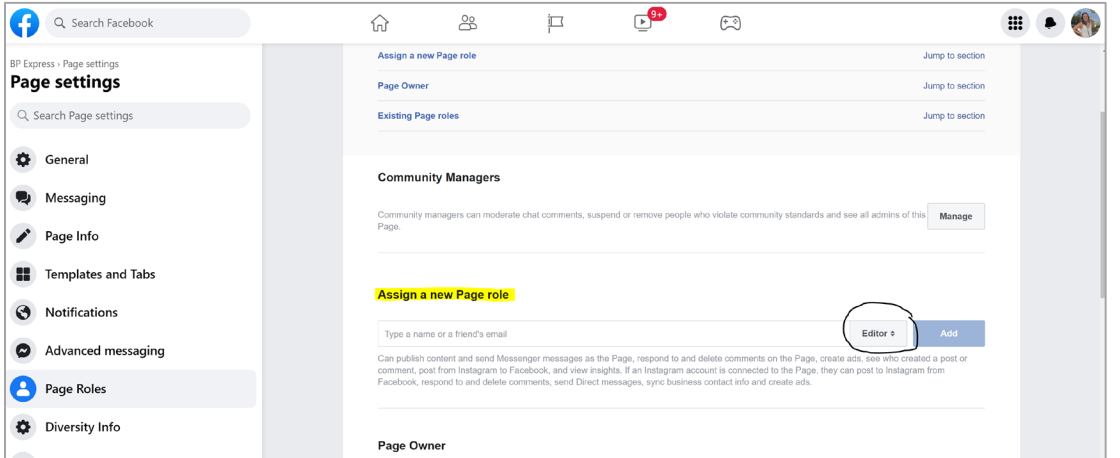

You should see my picture (see below), select my profile, and click 'Add'

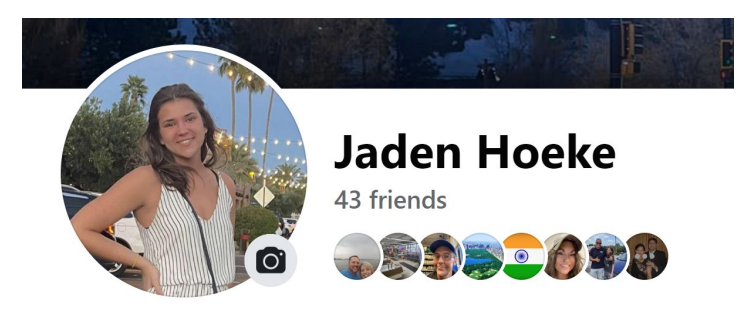

It will ask you for a password. **THIS IS YOUR PERSONAL PASSWORD** (nobody else added to the page can see your password, Facebook so you're not sharing one password with numerous people)

**The 2 people that need to be added to the page (if you add one of us will full control we can add the other):**

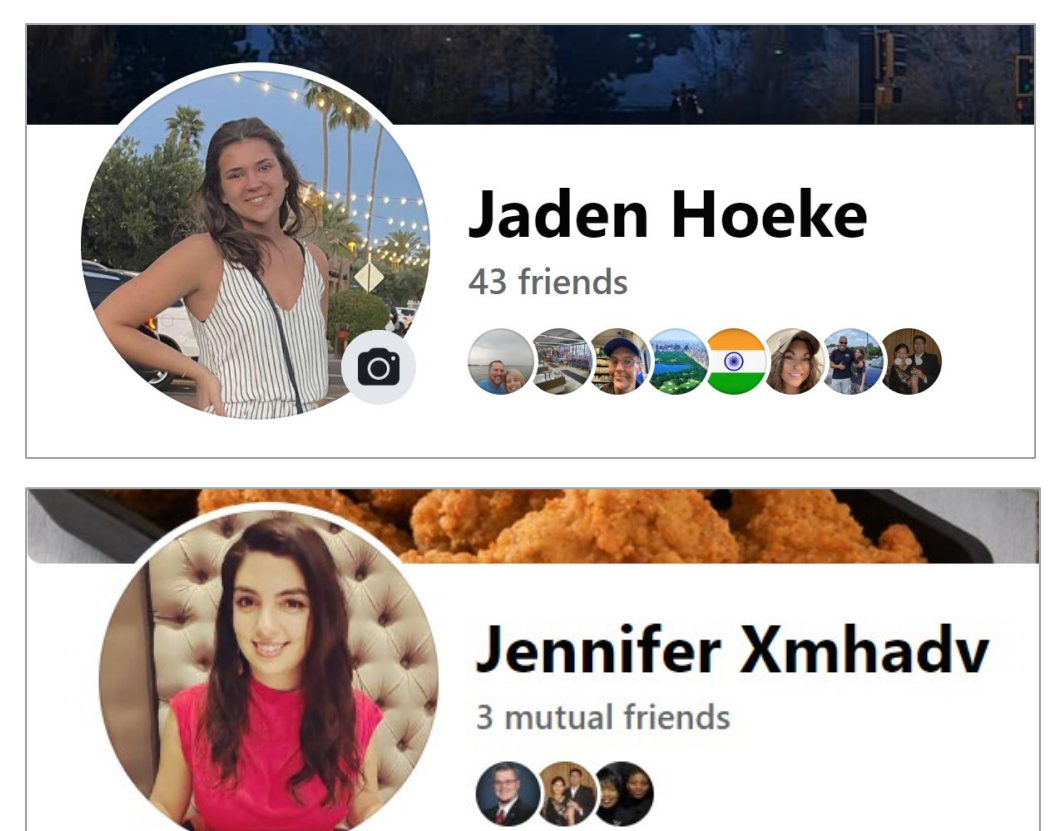